# **Gigaset pro**

# Third Party Interoperability Testing

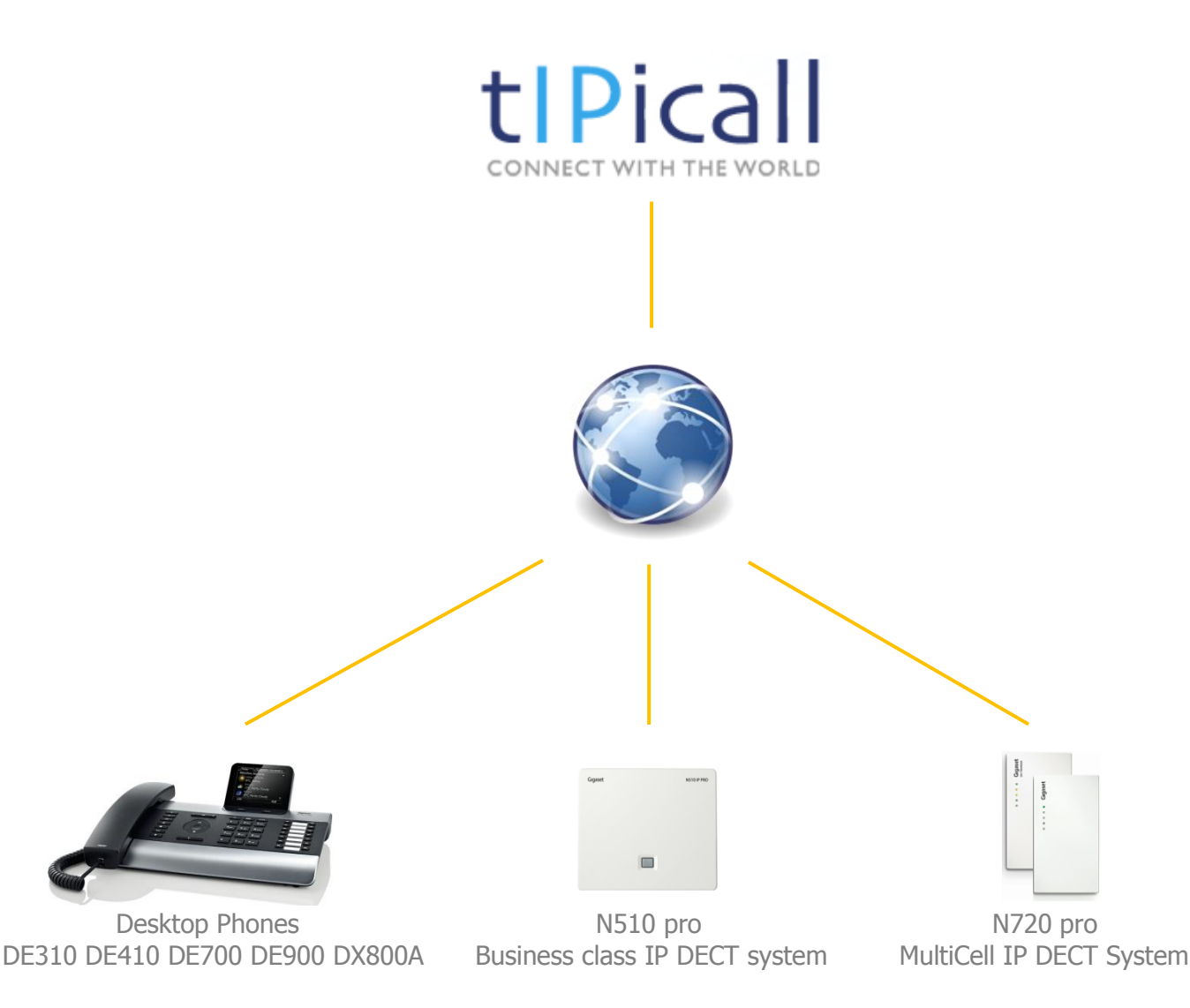

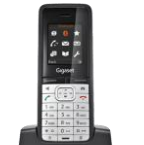

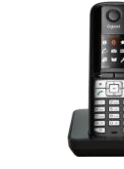

InterOperation & Configuration Notes For Gigaset pro IP Desktop Phones & IP DECT Systems Interworking With The **tlPicall OnePBX Hosted PBX Service** 

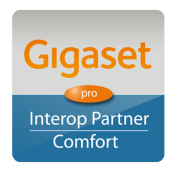

Page 1 of 10

**INSPIRING CONVERSATION** 

## Contents

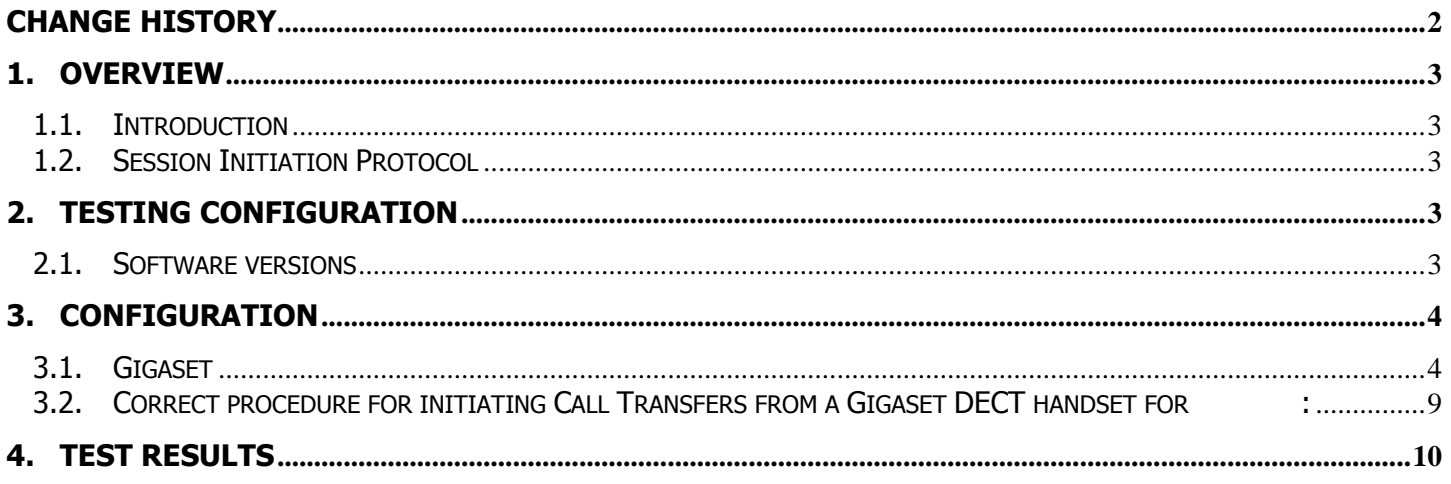

# <span id="page-1-0"></span>**Change History**

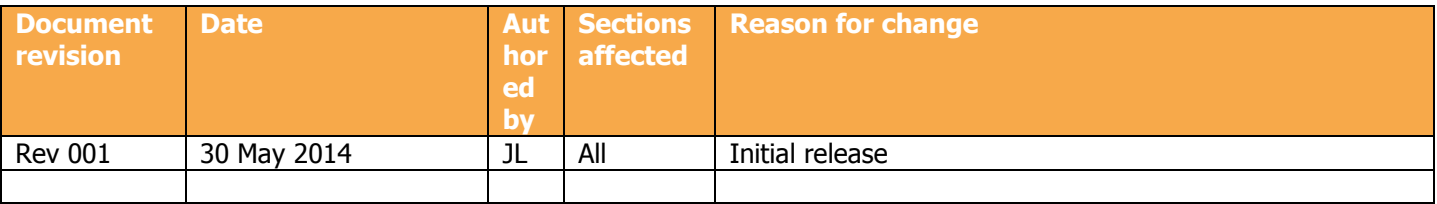

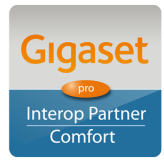

Page 2 of 10

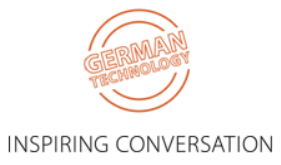

## <span id="page-2-0"></span>**1. Overview**

#### <span id="page-2-1"></span>**1.1. Introduction**

This document provides a summary of how the tIPicall Hosted PBX Service can interoperate with Gigaset pro IP DECT Cordless systems and phones. This is a Gigaset pro "self-certification" document based on own testing with tIPicall .

## <span id="page-2-2"></span>**1.2. Session Initiation Protocol**

Session Initiation Protocol (SIP) is a simple protocol that facilitates peer-to-peer communication sessions. Users (or, in general, any addressable entities) in a SIP framework are identified by Universal Resource Identifiers (URI). Each such Internet-style address (for example, sip: johndoe@proximitycomms.com) maps into one or more Contacts, each of which typically represents a device or service at which the corresponding user may be reached. The SIP framework is responsible for routing a request for a peer-to-peer session addressed to a given URL to one or more appropriate contacts for that URL. The framework may utilise information about the preferences, presence and location of the user identified by the URL, to determine the most appropriate contacts. The protocol also provides mechanisms to specify the type of session that is requested as well as means to change session parameters.

It is important to understand that SIP is not a standardised protocol but in fact is an IETF RFC (**R**equest **F**or **Comment).** An RFC is a document that describes the specifications for a recommended technology. If the specification is ratified it becomes a standards document. At the time of producing this document SIP still remains a RFC. Not all RFCs become standards; some are designated indefinitely with Informational or Experimental status. Therefore interoperability of two SIP devices is not guaranteed; this is why Gigaset pro has produced this document to explain the configuration and features available when using its products with third-party providers' services.

<span id="page-2-3"></span>Full details of the SIP IETF RFC can be found here:<http://www.ietf.org/rfc/rfc3261.txt>

# **2. Testing Configuration**

## <span id="page-2-4"></span>**2.1. Software versions**

The following software versions were used during the testing by Gigaset pro

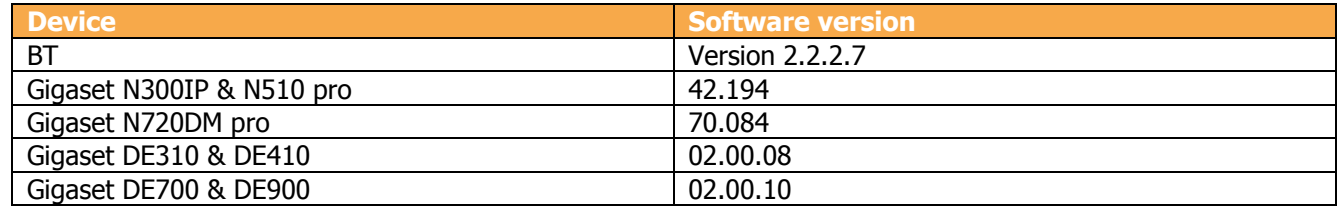

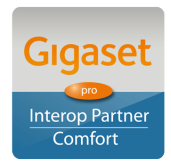

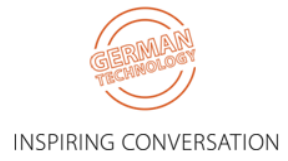

# <span id="page-3-0"></span>**3. Configuration**

### <span id="page-3-1"></span>**3.1. Gigaset**

The screenshots are those of an N510pro however similar configuration parameters are shared across the Gigaset IP product portfolio.

Under the menu heading **Connections** edit the first VoIP account IP1 [note: up to six VoIP accounts/DECT Users can be configured on the N300IP and N510pro, whilst up to 100 Users on the N720 pro system]. Enter the VoIP account User credentials and global PBX settings:

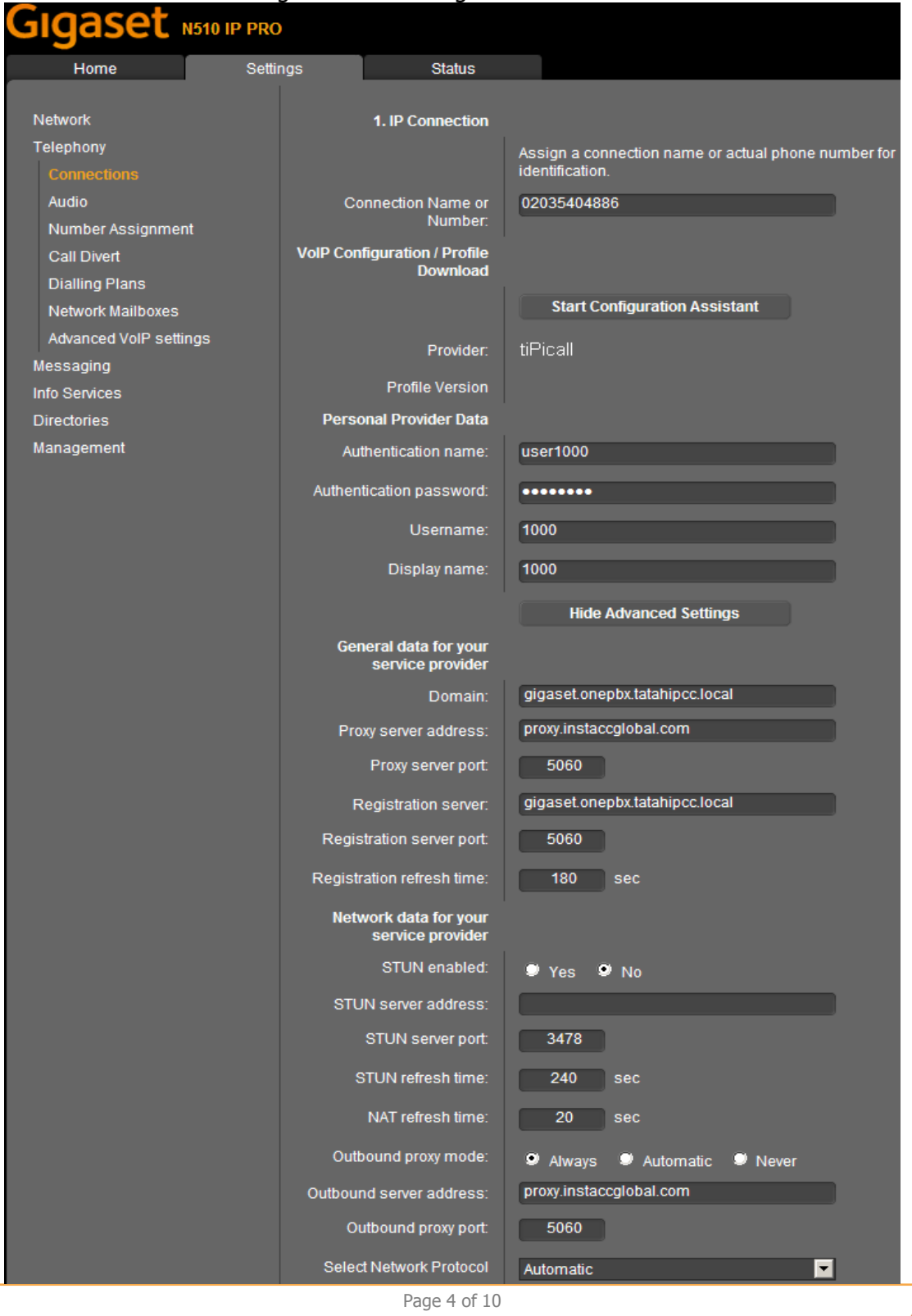

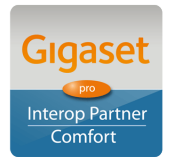

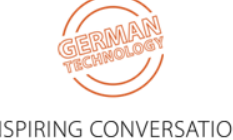

 **Gigaset Communications UK Ltd • 2 White Friars, Chester CH1 1NZ, UK [www.Gigaset.com/pro](http://www.gigaset.com/en_UK/business-solutions.html) • Telephone: +44 1244 567900**

**Gigaset pro** 

Click **Set** and note the Status changes to **Registered**:

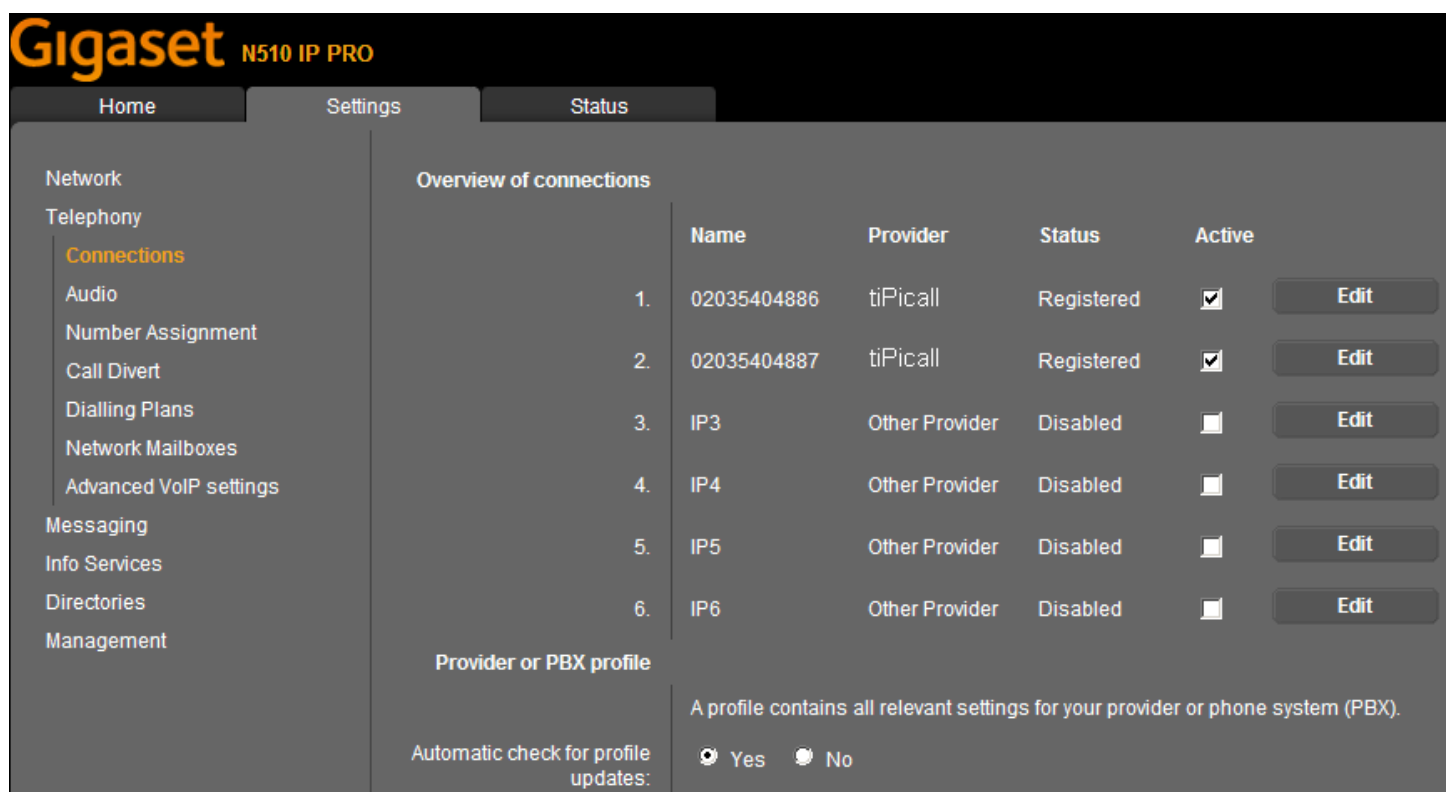

#### Select the **Number Assignment** menu option:

Ensure that the correct connection is used for both outgoing and incoming calls.

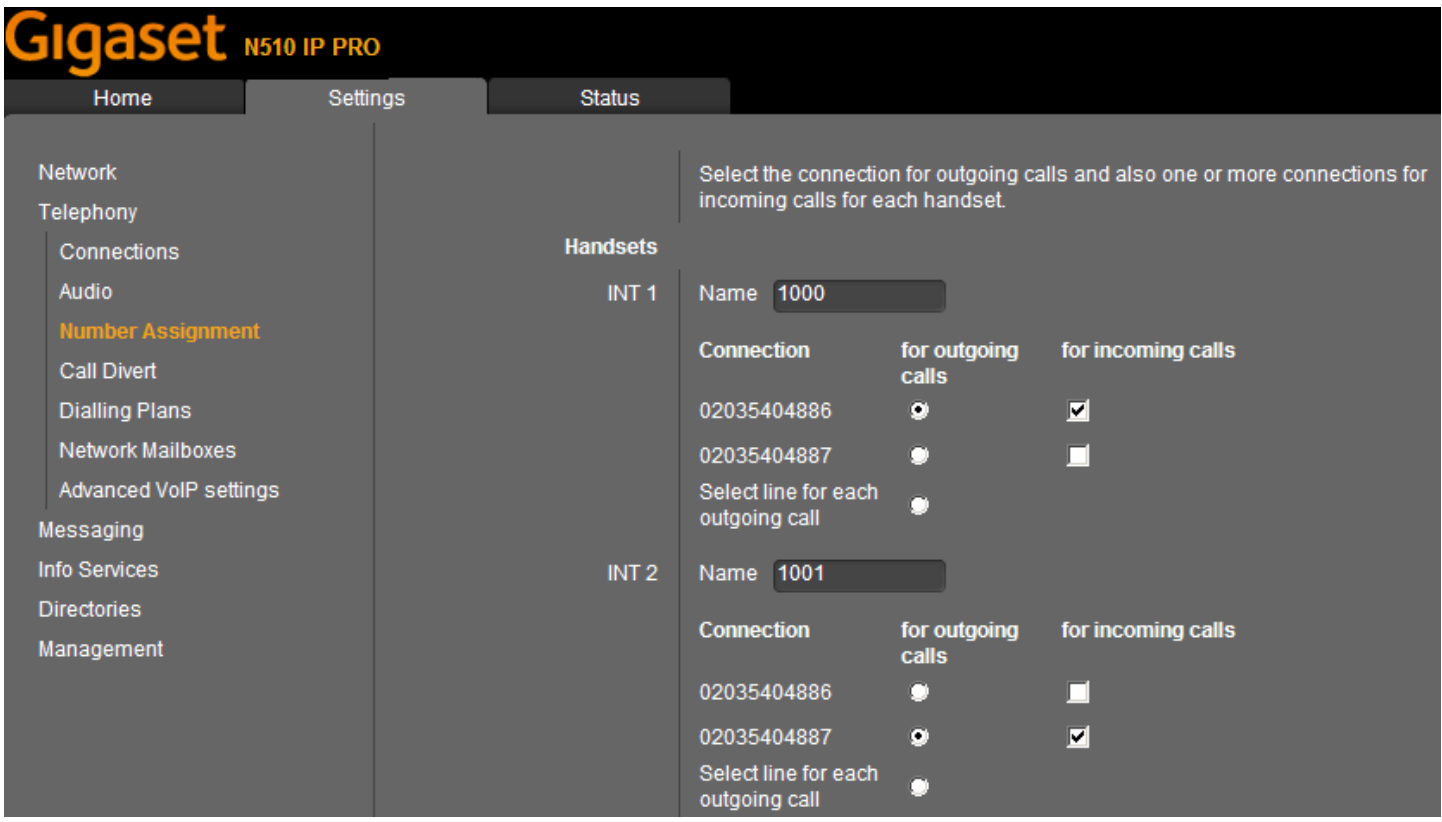

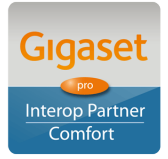

Page 5 of 10 **Gigaset pro** 

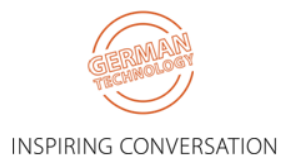

#### Select the **Network Mailboxes** menu option:

Enter the network voicemail access number.

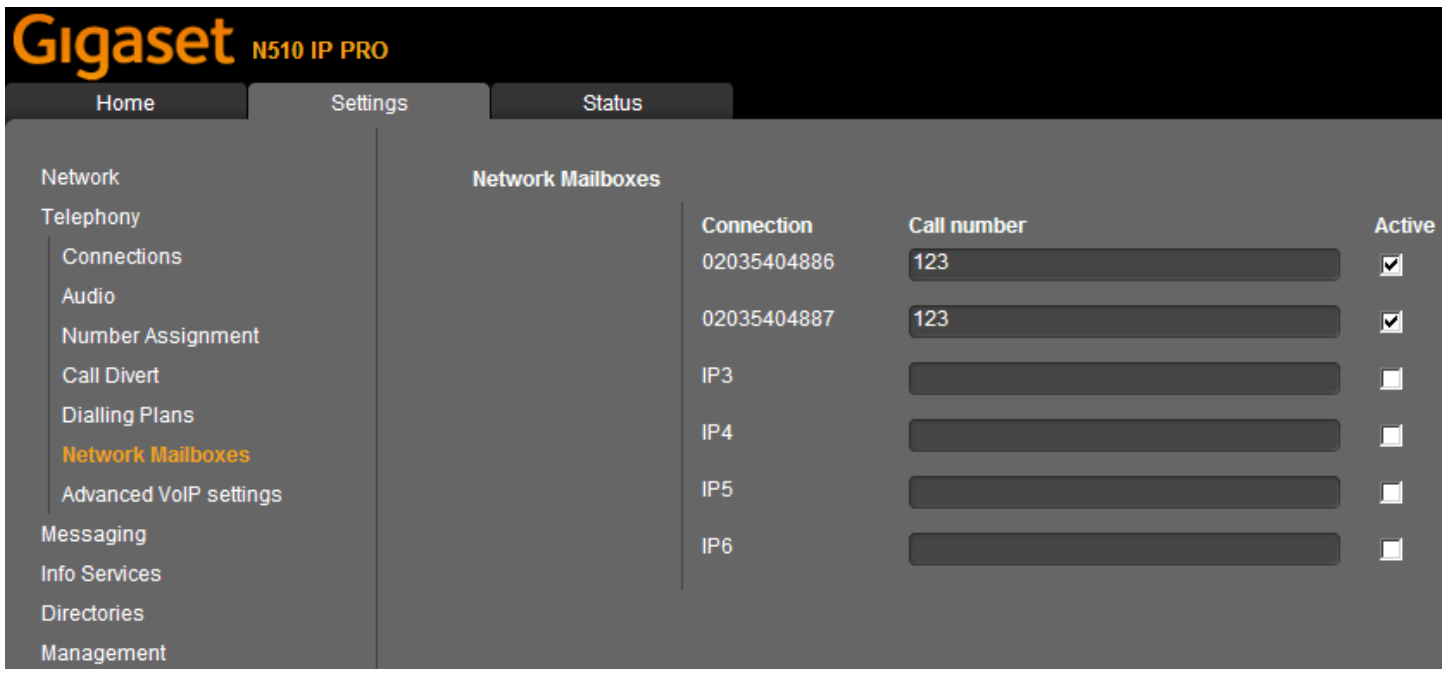

#### Select the **Messaging > MWI Light** menu option:

Ensure the Network Mailboxes is checked. Missed call notification is optional.

![](_page_5_Picture_53.jpeg)

![](_page_5_Picture_6.jpeg)

Page 6 of 10

![](_page_5_Picture_8.jpeg)

Select the **Date & Time** menu option: Enter your preferred NTP server.

![](_page_6_Picture_50.jpeg)

Select the **Local Settings** menu option: Ensure that the UK Tone scheme is selected.

![](_page_6_Picture_51.jpeg)

![](_page_6_Picture_4.jpeg)

Page 7 of 10

![](_page_6_Picture_6.jpeg)

#### Select the **Advanced VoIP Settings** menu option:

#### Ensure that **Transfer Call By On-Hook** is selected and un-check both **Hold on Transfer Target** boxes

![](_page_7_Picture_67.jpeg)

--------------------------------------------------------------------------------

**INFO NOTE:** All of the above settings can be Auto Provisioned into the Gigaset Device using plain XML via appropriate Redirection methods, thereby achieving a Zero-Touch experience with a new device for the End User.

![](_page_7_Picture_5.jpeg)

![](_page_7_Picture_6.jpeg)

![](_page_7_Picture_7.jpeg)

## <span id="page-8-0"></span>**3.2. Correct procedure for initiating Call Transfers from a Gigaset DECT handset for tlPicall:**

During an established call, proceed as follows:

- 1. Press either the **R** key (Recall/Hookflash-telecoms terminology!) or the soft key **Ext.Call** (as indicated in the display during the call) to place the call on hold. Either will have the effect of signalling to the PBX to place the call on hold.
- 2. Enter the telephone number of the User you wish to call and wait for ringing.
- 3. At this stage you can either:
	- Un-supervised Transfer press RED End key to transfer the call unannounced
	- Supervised Transfer wait for the other party to answer, then consult/announce the call and press RED end key. Or it could be that the other party doesn't wish to speak with the Caller in which case select the displayed option to **END ACTIVE CALL** and you will be connected to the Caller once again.

![](_page_8_Picture_7.jpeg)

![](_page_8_Picture_8.jpeg)

Page 9 of 10

![](_page_8_Picture_10.jpeg)

# <span id="page-9-0"></span>**4. Test Results**

See published results [here](https://teamwork.gigaset.com/gigawiki/x/3QGSBw)

Further configuration details can be found in the product specific Admin Guides which are available for download in the Gigaset pro [WiKi.](http://www.wiki.gigasetpro.co.uk/)

Comments or questions in relation to this document should be addressed to the originator:

James Linton Technical Sales Manager Gigaset pro UK & Ireland

## **Gigaset pro**

Office: +44 1244 567919 Cell: +44 7774 778855 eMail: [James.Linton@Gigaset.com](mailto:James.Linton@Gigaset.com) Gigaset pro Portal: [www.GigasetPro.co.uk](http://www.gigasetpro.co.uk/)

![](_page_9_Picture_7.jpeg)

![](_page_9_Picture_8.jpeg)

![](_page_9_Picture_9.jpeg)

Page 10 of 10 **Gigaset pro** 

![](_page_9_Picture_11.jpeg)